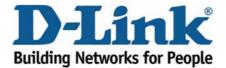

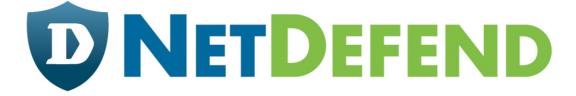

# Configuration examples for the D-Link NetDefend Firewall series

DFL-210/800/1600/2500

Scenario: How to configure WAN failover for two ISPs using policy based routing

Last update: 2005-10-20

# Overview

In this document, the notation *Objects->Address book* means that in the tree on the left side of the screen **Objects** first should be clicked (expanded) and then **Address Book**.

Most of the examples in this document are adapted for the DFL-800. The same settings can easily be used for all other models in the series. The only difference is the names of the interfaces. Since the DFL-1600 and DFL-2500 has more than one lan interface, the lan interfaces are named lan1, lan2 and lan3 not just lan.

The screenshots in this document is from firmware version 2.04.00. If you are using a later version of the firmware, the screenshots may not be identical to what you see on your browser.

To prevent existing settings to interfere with the settings in these guides, reset the firewall to factory defaults before starting.

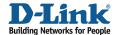

# How to configure WAN failover for two ISPs using policy based routing

Details for this scenario:

- WAN1 is using dynamic IP with PPPoE
- WAN2 is using a static IP
- From LAN to WAN direction on **WAN1** interface, HTTP, HTTPS and FTP services are allowed to connect to Internet. T
- From LAN to WAN direction on **WAN2** interface, SMTP, POP3 and Ping services are allowed to connect to Internet.

If any WAN circuit fails, all services will be redirected to the other WAN interface. When the failed circuit returns to normal, these services will come back to original WAN circuit.

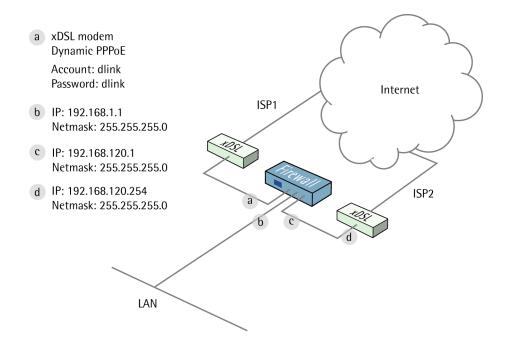

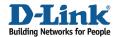

# 1. Addresses

Go to *Objects ->Address book -> InterfaceAddresses*: Edit the following items:

Change lan\_ip to 192.168.1.1 Change lannet to 192.168.1.0/24 Change wan2\_ip to 192.168.120.1 Change wan2net to 192.168.120.0/24

Create a new IP4 Host/Network:

Name: wan2-gw

IP address: 192.168.120.254

Click Ok.

# 2. Ethernet interfaces

Go to *Interfaces* -> *Ethernet*: Edit the WAN2 interface.

In the General tab:

## General:

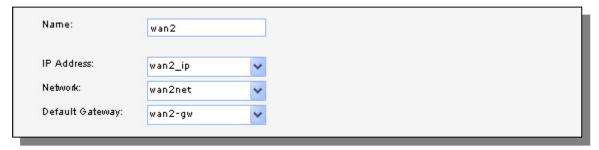

Leave IP Address as wan2\_ip and Network as wan2net. Select wan2-gw as Default Gateway.

In the Advanced tab:

# **Automatic Route Creation:**

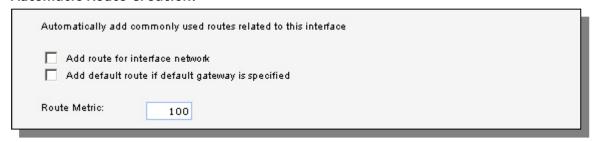

Deselect Add route for interface network and Add default route if default gateway is specified

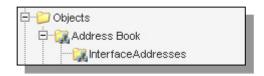

Click Ok

# 3. PPPoE Client Configuration

Under Interfaces -> PPPoE Tunnels:

Add a new PPPoE tunnel.

In the general tab:

# General:

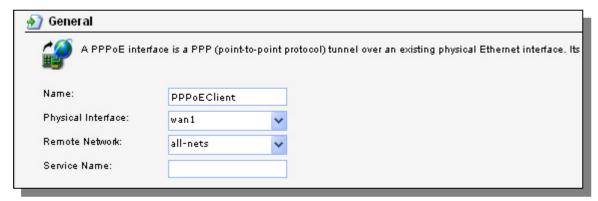

Name: PPPoEClient
Physical Interface: WAN1
Remote Network: all-nets

# **Authentication:**

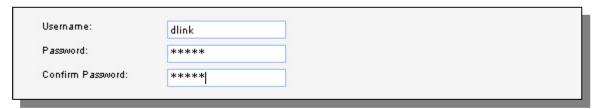

Username: dlink Password: dlink

Confirm password: dlink

#### Advanced tab:

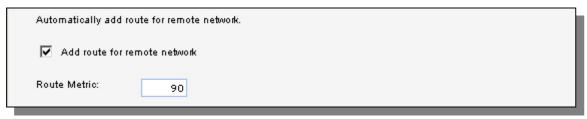

Select Add route for remote network and set Route metric to 90.

Click OK.

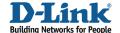

# 4. Routes

Go to Routing -> Main Routing Table.

Add a new Route.

In the General tab:

# General:

| Interface:        | wan2    | ~ |  |  |
|-------------------|---------|---|--|--|
| Network:          | wan2net | ~ |  |  |
| Gateway:          | (None)  | ~ |  |  |
| Local IP Address: | (None)  | ~ |  |  |
| Metric:           | 80      |   |  |  |

Interface: wan2 Network: wan2net Gateway: (None)

Local IP Address: (None)

Metric: 80

In the Monitor tab:

# Monitoring for Route Failover:

| 200  |                    | ٦ |
|------|--------------------|---|
| ✓    | Monitor This Route |   |
| 2000 |                    | П |

Select Monitor This Route

# Method:

| <ul> <li>✓ Monitor Interface Link Status</li> <li>✓ Monitor Gateway Using ARP Lookup</li> </ul> |                   |
|-------------------------------------------------------------------------------------------------|-------------------|
| Manual ARP Lookup Interval:                                                                     | 1000 milliseconds |

Select Monitor Interface Link Status

Click Ok.

Add a new Route.

In the General tab:

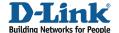

## General:

| Interface:        | wan2     | ~ |
|-------------------|----------|---|
| Network:          | all-nets | ~ |
| Gateway:          | wan2-gw  | ~ |
| Local IP Address: | (None)   | ~ |
| Metric:           | 80       |   |

Interface: wan2
Network: all-nets
Gateway: wan2-gw
Local IP Address: (None)

Metric: 80

In the Monitor tab:

# Monitoring for Route Failover:

| 1000 | <u>~</u> | vlonitor This Route | Ì |
|------|----------|---------------------|---|
|------|----------|---------------------|---|

## Select Monitor This Route

#### Method:

| <ul><li>✓ Monitor Interface Link Status</li><li>✓ Monitor Gateway Using ARP Lookup</li></ul> |                   |
|----------------------------------------------------------------------------------------------|-------------------|
| Manual ARP Lookup Interval:                                                                  | 1000 milliseconds |

Select Monitor Interface Link Status
Select Monitor Gateway Using ARP Lookup

Click Ok.

Add a new Route.

In the General tab:

# General:

Interface: PPPoEClient
Network: all-nets
Gateway: (None)

Local IP Address: (None)

Metric: 90

In the Monitor tab:

# Monitoring for Route Failover: Select Monitor This Route

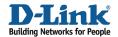

## Method:

| ✓ Monitor Interface Link Status  |                   |
|----------------------------------|-------------------|
| Monitor Gateway Using ARP Lookup |                   |
| Manual ARP Lookup Interval:      | 1000 milliseconds |

Select Monitor Interface Link Status
Select Monitor Gateway Using ARP Lookup

Click Ok.

# 5. Interface groups

Go to Interfaces -> Interface Groups.

Create a new Interface Group:

## General:

| <b>∌</b> Gene | ral                                                                                    |
|---------------|----------------------------------------------------------------------------------------|
| 豐             | Use an interface group to combine several interfaces for a simplified security policy. |
| Name:         | pppoe-wan2  ✓ Security/Transport Equivalent                                            |

Name: pppoe-wan2

Select Security/Transport Equivalent

# Interfaces:

|    | Selected            | vailable           |
|----|---------------------|--------------------|
| it | wan2<br>PPPoEClient | van 1<br>Imz<br>an |

Add PPPoEClient and wan2

Click Ok

# 6. Rules

Go to Rules -> IP Rules.

Add a new IP Rules Folder called lan to pppoewan2

In the new folder, add a new IP Rule.

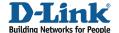

# In the General tab:

# General:

| 췶 General |                    |             |                                                                           |
|-----------|--------------------|-------------|---------------------------------------------------------------------------|
| § An I    | P rule specifies w | vhat action | to perform on network traffic that matches the specified filter criteria. |
| Name:     | allow-http-all     |             |                                                                           |
| Action:   | NAT                | ~           |                                                                           |
| Service:  | http-all           | ~           |                                                                           |
| Schedule: | (None)             | ~           |                                                                           |
|           |                    |             |                                                                           |

Name: allow-http-all

Action: NAT

Service: http-all

# Address Filter:

| Interface:   Ian          |            | Source |   | Destination |   |
|---------------------------|------------|--------|---|-------------|---|
| Network: lannet vall-nets | Interface: | lan    | ~ | pppoe-wan2  | * |
|                           | Network:   | lannet | ~ | all-nets    | ~ |

Source interface: lan
Source network: lannet

Destination interface: pppoe-wan2
Destination network: all-nets

# Click Ok

Now create four more rules in the same way as the first rule:

| Name       | Action | Service         | Sourcelf | Destlf     | SourceNet | DestNet  |
|------------|--------|-----------------|----------|------------|-----------|----------|
| allow-ftp  | NAT    | ftp-passthrough | lan      | pppoe-wan2 | lannet    | all-nets |
| allow-smtp | NAT    | smtp            | lan      | pppoe-wan2 | lannet    | all-nets |
| allow-pop3 | NAT    | pop3            | lan      | pppoe-wan2 | lannet    | all-nets |
| allow-ping | NAT    | ping-outbound   | lan      | pppoe-wan2 | lannet    | all-nets |
| allow-dns  | NAT    | dns-all         | lan      | pppoe-wan2 | lannet    | all-nets |

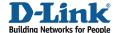

# 7. Policy based routing

Under Routing -> Policy-based Routing Tables:

Add a new Policy-based Routing Table.

# General:

| General                                                                    |                                     |  |  |  |  |
|----------------------------------------------------------------------------|-------------------------------------|--|--|--|--|
| A policy-based routing table is used to define an alternate routing table. |                                     |  |  |  |  |
| Name:                                                                      | r-pppoe                             |  |  |  |  |
| Ordering:                                                                  | Only                                |  |  |  |  |
|                                                                            | Remove Interface IP Routes          |  |  |  |  |
|                                                                            | (make firewall totally transparent) |  |  |  |  |
|                                                                            |                                     |  |  |  |  |

Name: r-pppoe Ordering: Only

In the newly created table, add a new Route:

In the General tab:

# General:

| A route defines what interface and gateway to use in order to reach a specified network. |             |          |  |  |  |  |  |
|------------------------------------------------------------------------------------------|-------------|----------|--|--|--|--|--|
| Interface:                                                                               | PPPoEClient | <b>▽</b> |  |  |  |  |  |
| Network:                                                                                 | all-nets    | <b>~</b> |  |  |  |  |  |
| Gateway:                                                                                 | (None)      | ~        |  |  |  |  |  |
| Local IP Address:                                                                        | (None)      | <b>~</b> |  |  |  |  |  |
| Metric:                                                                                  | 80          |          |  |  |  |  |  |

Interface: PPPoEClient
Network: all-nets

Metric: 80

Click Ok

Add a new Route:

In the General tab:

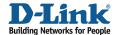

## General:

| General                                                                                  |          |          |  |  |  |  |
|------------------------------------------------------------------------------------------|----------|----------|--|--|--|--|
| A route defines what interface and gateway to use in order to reach a specified network. |          |          |  |  |  |  |
| Interface:                                                                               | wan2     | <b>~</b> |  |  |  |  |
| Network:                                                                                 | all-nets | <b>▽</b> |  |  |  |  |
| Gateway:                                                                                 | wan2-gw  | <b>▽</b> |  |  |  |  |
| Local IP Address:                                                                        | (None)   | <b>~</b> |  |  |  |  |
| Metric:                                                                                  | 90       |          |  |  |  |  |

Interface: wan2
Network: all-nets
Gateway: wan2-gw

Metric: 90

Click Ok

Go to Routing -> Policy-bases Routing Policy:

Add a new Policy-based Routing Rule:

# General:

| Name:          | pbr-http-all |   |
|----------------|--------------|---|
| Forward Table: | r-pppoe      | ~ |
| Return Table:  | ≺main≻       | ~ |
| Service:       | http-all     | ~ |
| Schedule:      | (None)       | ~ |

Name: pbr-http-all Forward Table: r-pppoe Return Table: <main> Service: http-all

# Address Filter:

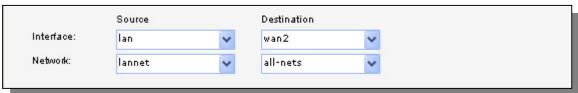

Source interface: lan
Source network: lannet
Destination interface: wan2
Destination network: all-nets

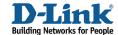

# Click Ok

Create one more Policy-based Routing Rules in the same way as the previous one:

| Name    | Forward | Return        | Service      | Sourcelf | Destlf | SourceNet | DestNet  |
|---------|---------|---------------|--------------|----------|--------|-----------|----------|
| pbr-ftp | r-pppoe | <main></main> | ftp-outbound | lan      | wan2   | lannet    | all-nets |

Save and activate the configuration.